# **Procedimentos e Rotinas Administrativas de Cursos de Pós-Graduação**

Instrutora: Secretária Executiva Luciana Nunes de Oliveira

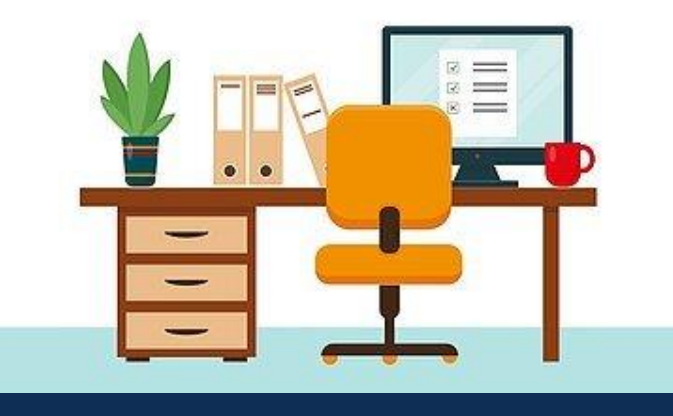

# **TÓPICO 03**

## **PORTAL DO PLANO DE ESTUDOS**

## **3.5 Homologação da ata de defesa**

#### **Homologação da ata pela Comissão Examinadora** (defesa realizada por videoconferência)

#### 1) Acessar o Portal de Documentos da UFSM e fazer o login.

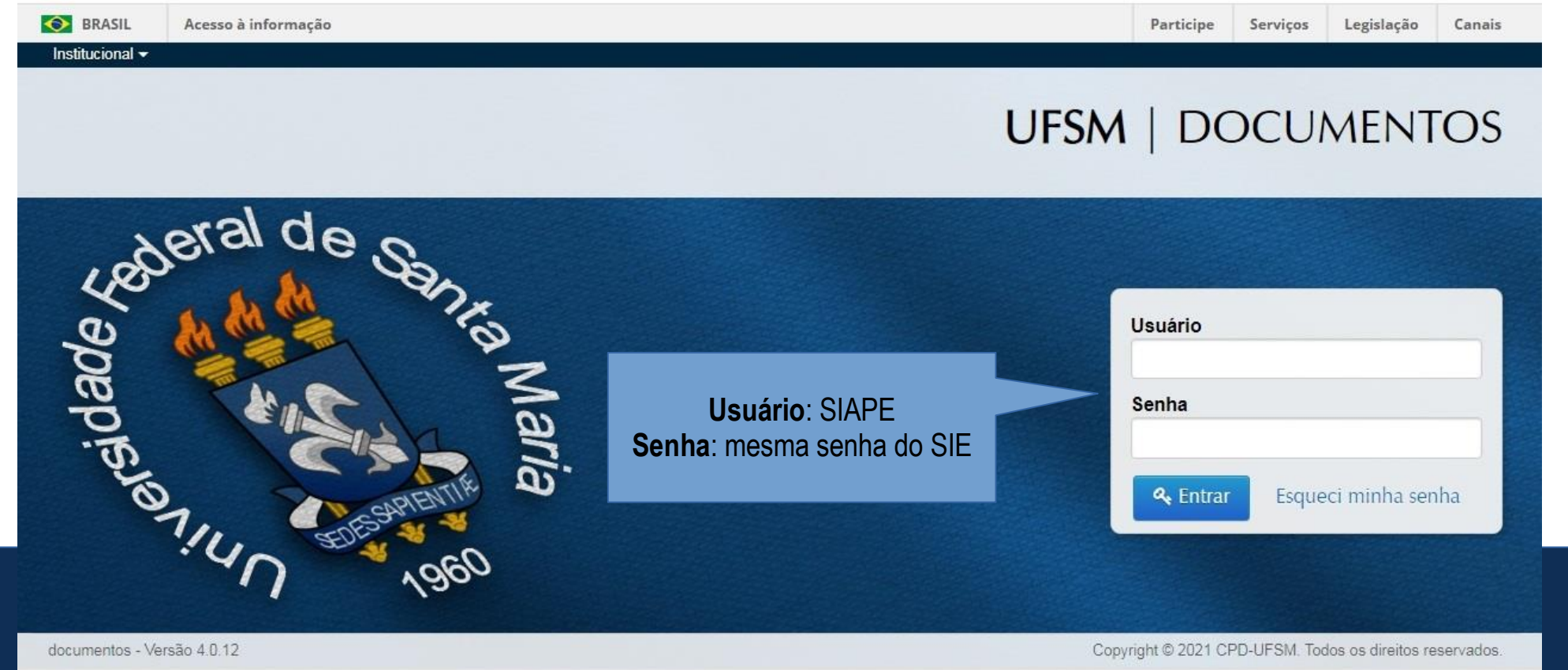

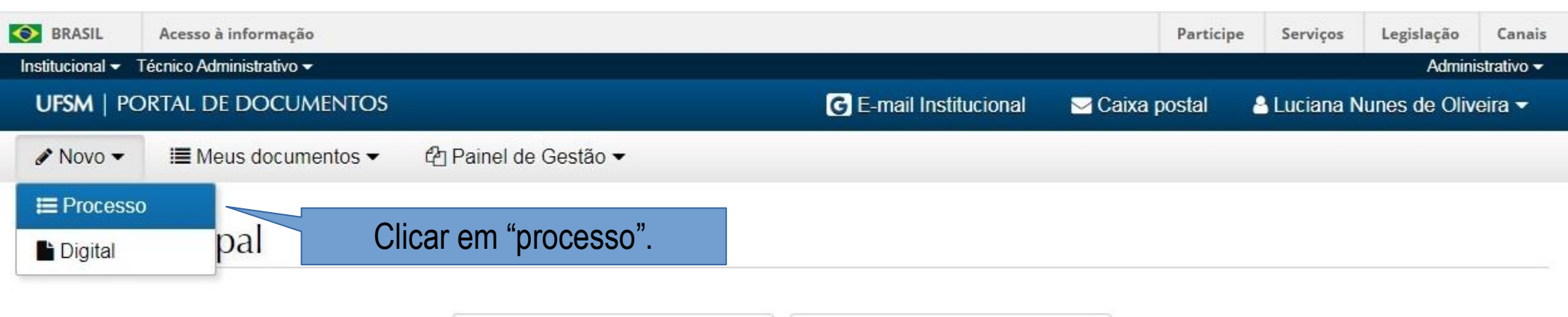

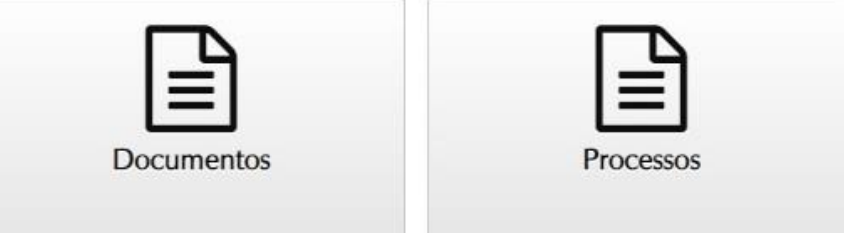

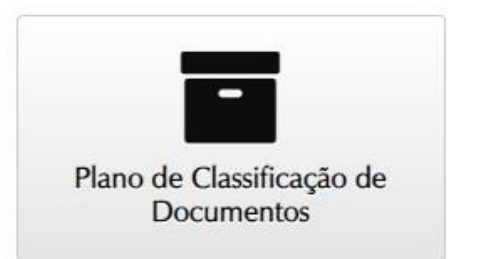

### Novo processo eletrônico

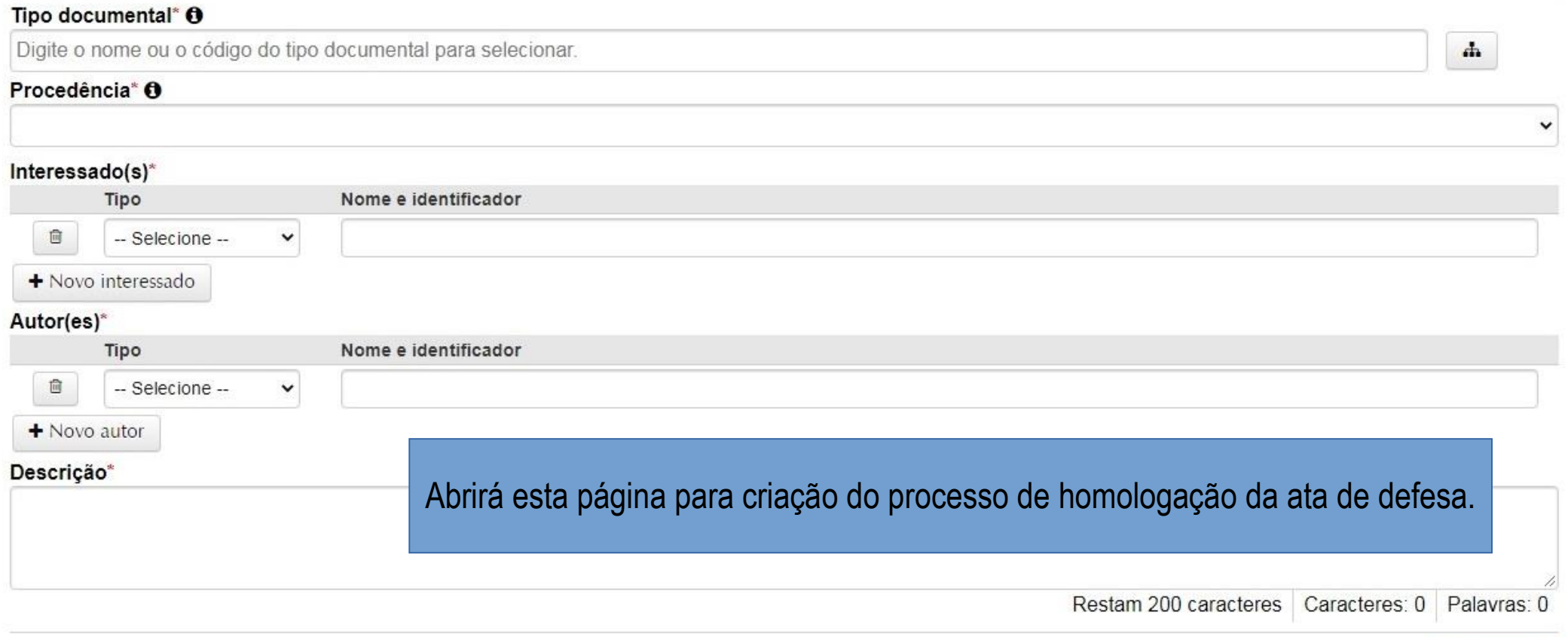

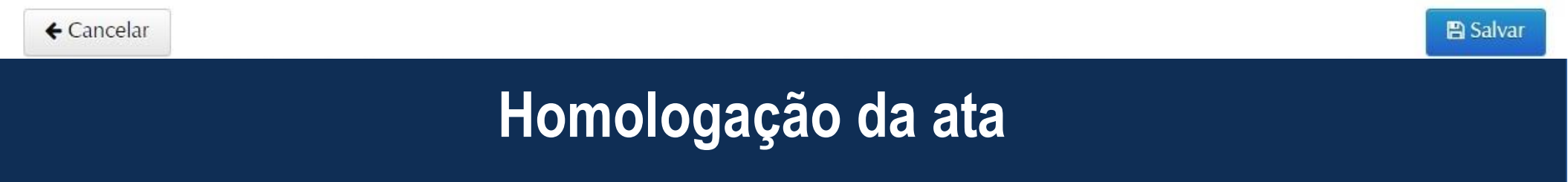

#### Fazer a busca por este tipo documental. Novo processo eletrônico Tipo documental<sup>\*</sup> **O** Homologação de ata de banca de defesa de pós-graduação (134.332)  $\mathbf{r}$ Este campo preencherá automaticamente. Procedência\* ® 03 10 03 00 0 0 - CURSO-PROGRAMA PG em ENGENHARIA AGRÍCOLA - CPPGEA Interessado(s)\* Nome e identificador Tipo 信 Unidade administra V CURSO-PROGRAMA PG em ENGENHARIA AGRÍCOLA - CPPGEA (03.10.03.00.0.0) + Novo interessado Campos: "interessado" Autor(es)\* e "autor" Tipo Nome e identificador 盲 CURSO-PROGRAMA PG em ENGENHARIA AGRÍCOLA - CPPGEA (03.10.03.00.0.0) Unidade administra v o mesmo preenchido de "procedência". + Novo autor Descrição\* Encaminha para homologação ata de defesa de dissertação de Preenchidas as informações para criação do processos eletrônico, clicar em "salvar".cteres: 80/ Palavras: 12 ← Cancelar **图 Salvar Homologação da ata**

#### Documentos

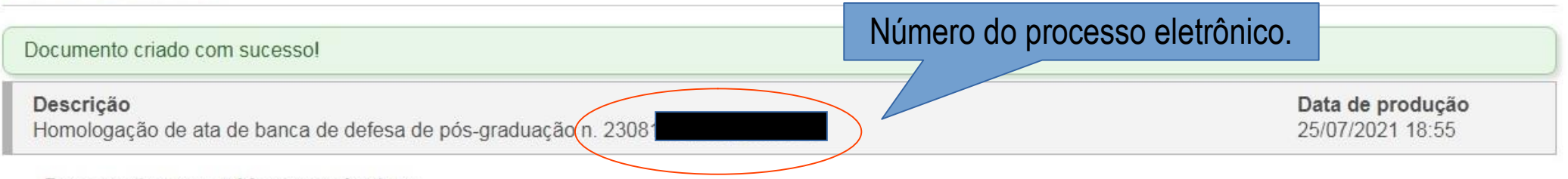

#### Documentos requeridos para abertura

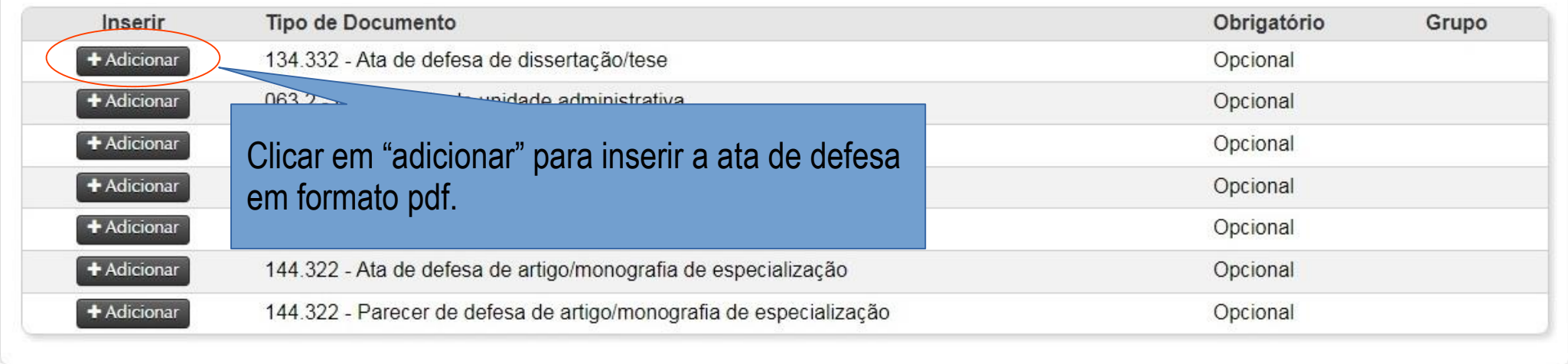

 $\leftarrow$  Voltar

± Inserir outros documentos

% Documento do SIE

**E** Salvar

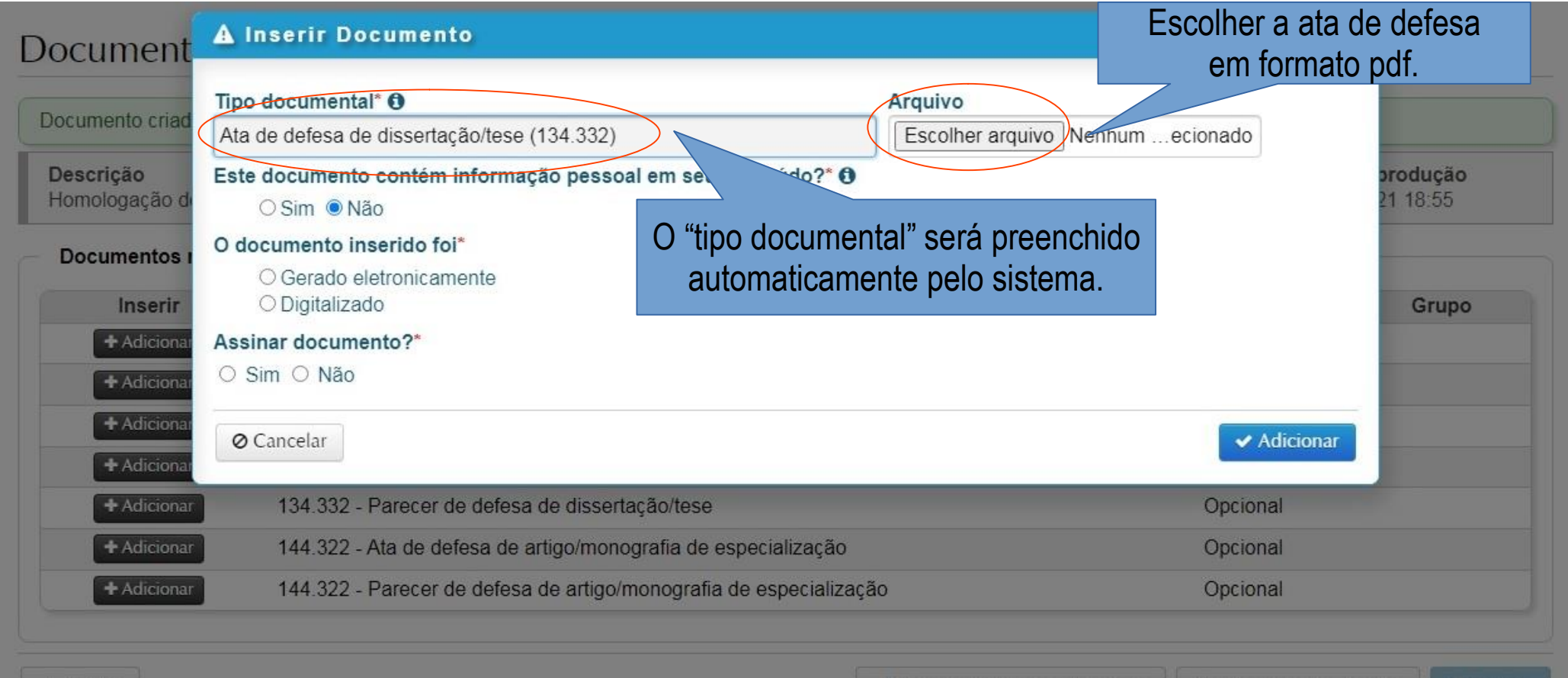

 $\leftarrow$  Voltar

**t** Inserir outros documentos

**%** Documento do SIE

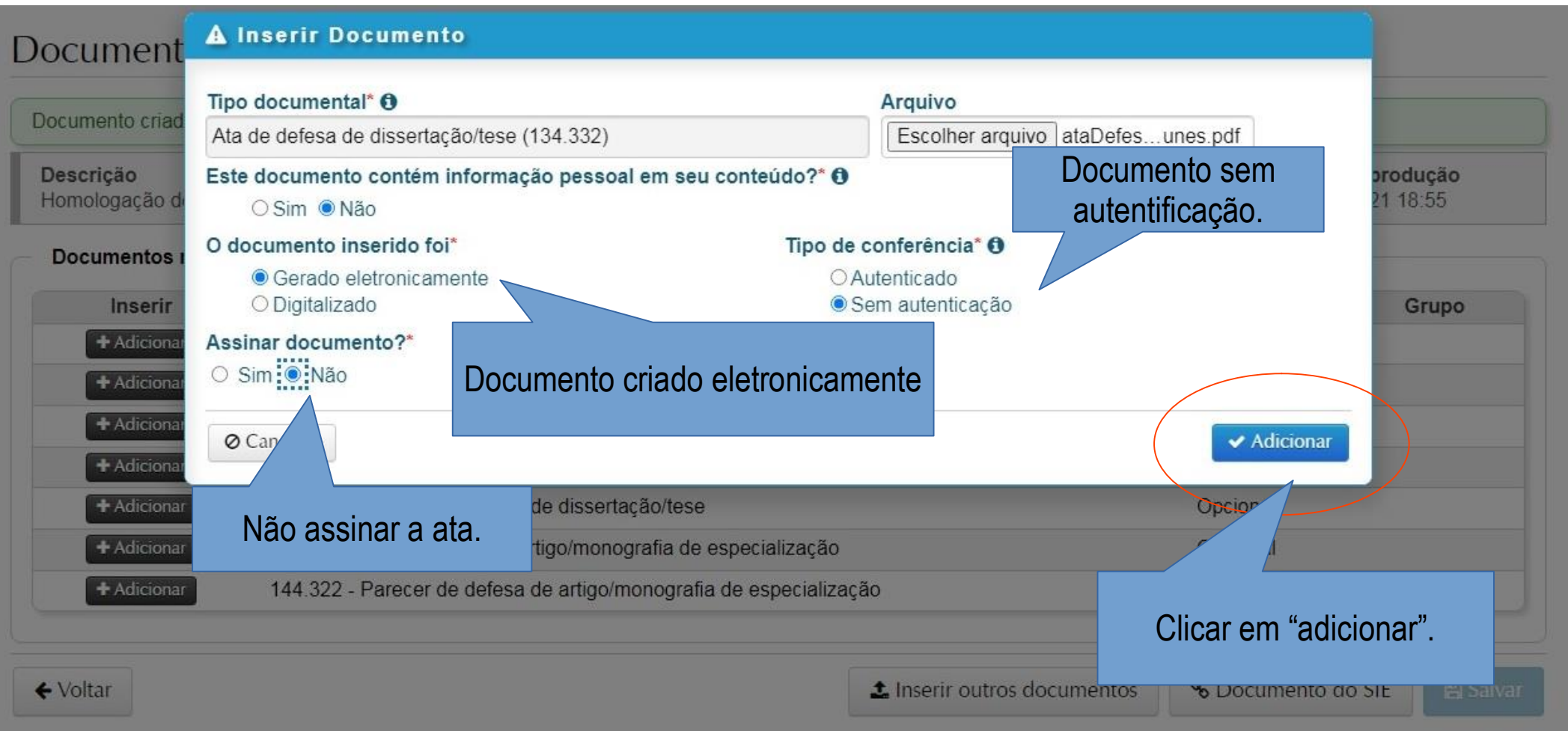

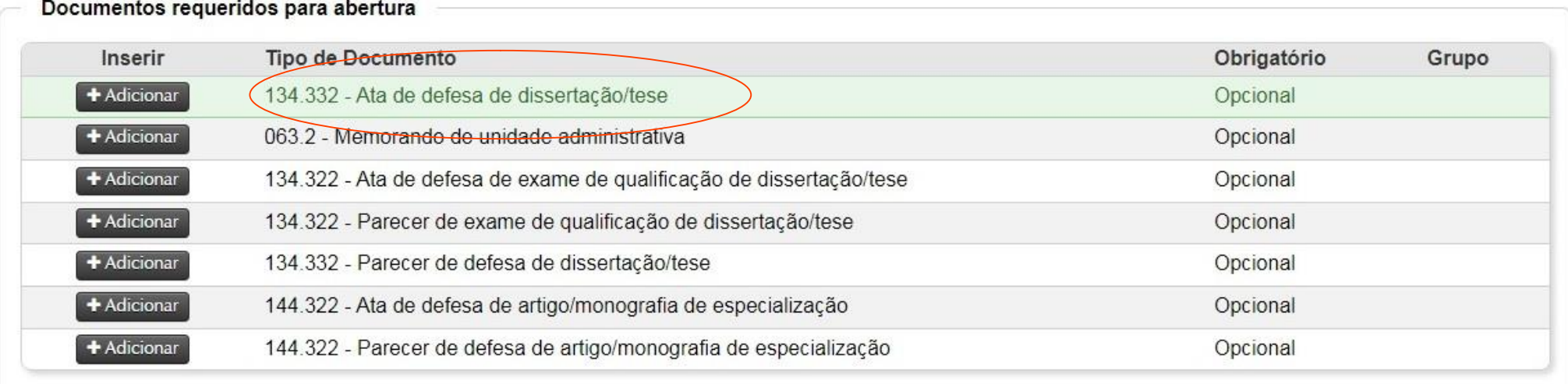

#### Documento inserido no processo.

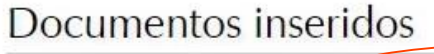

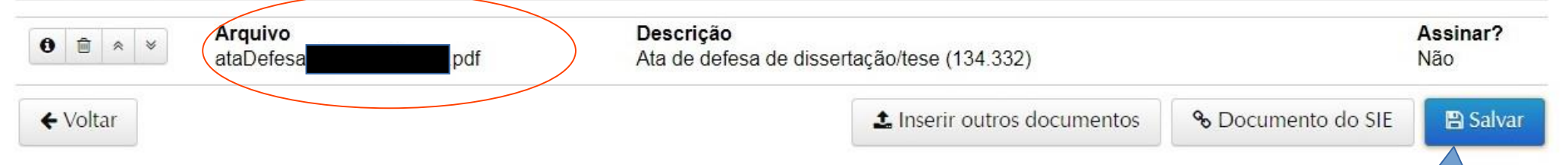

### **Homologação da ata**

Clicar em "salvar".

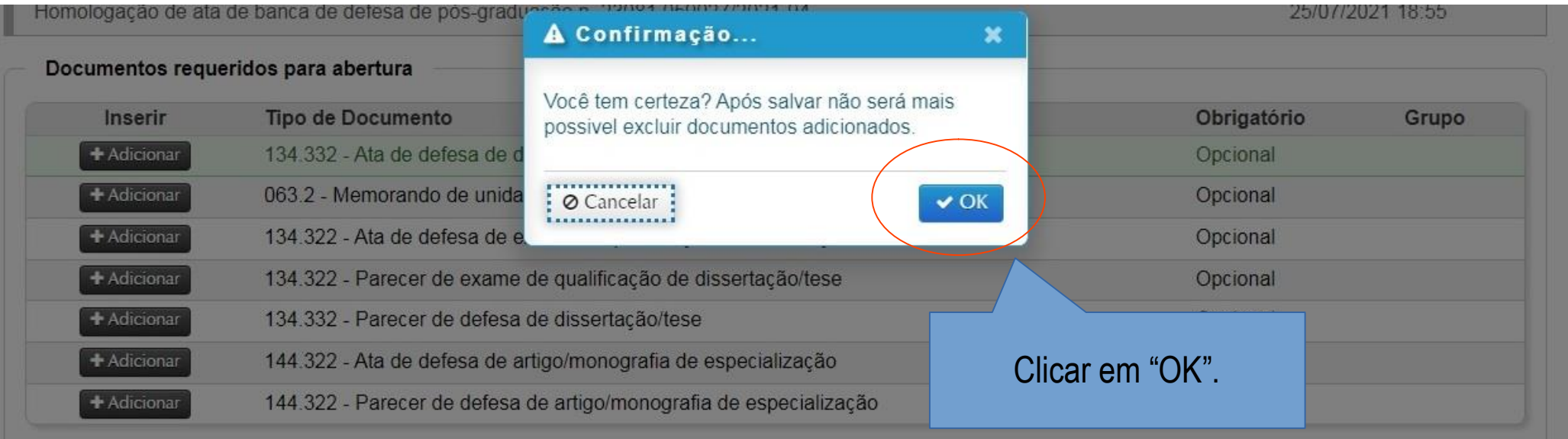

#### Documentos inseridos

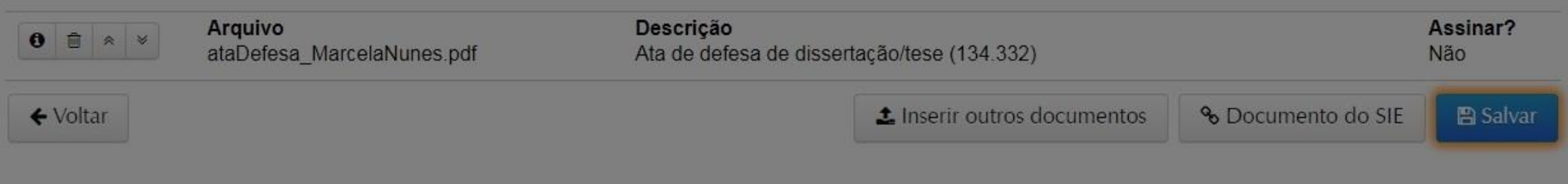

### Homologação de ata de banca de defesa de pós-graduação n. 23081.

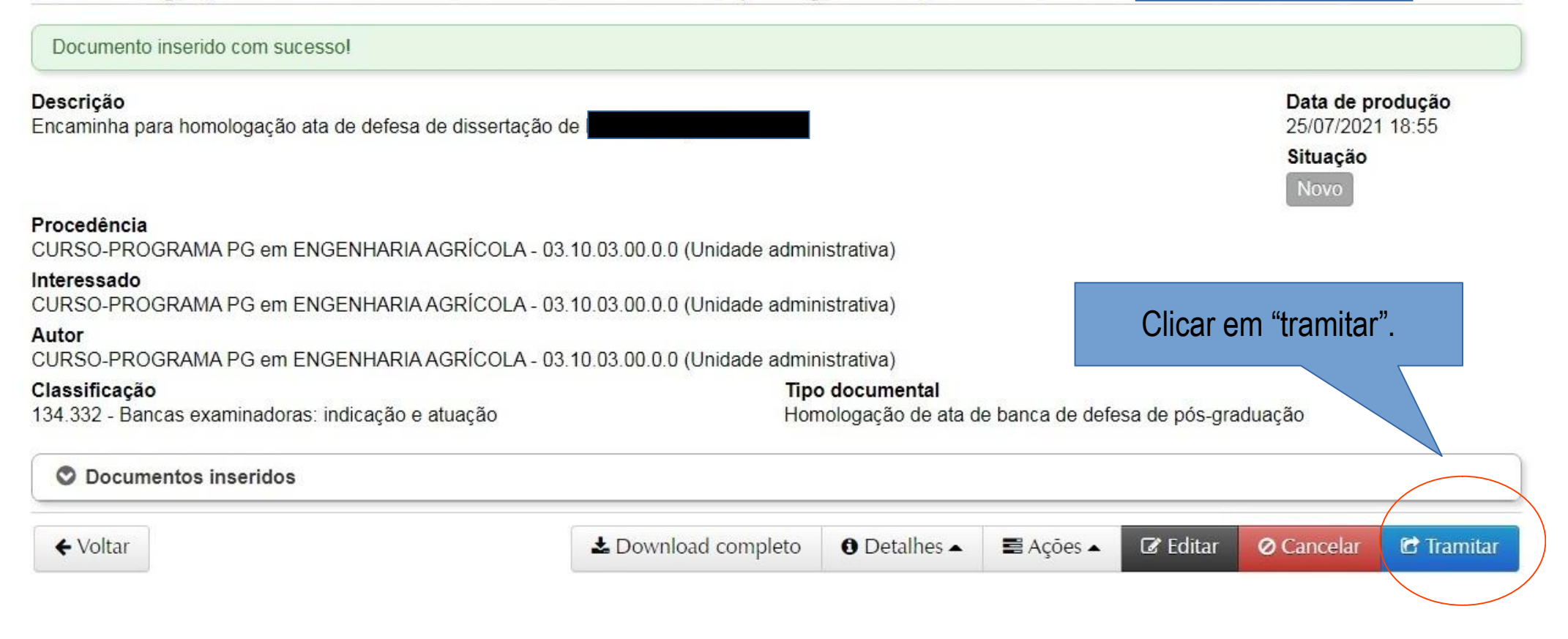

#### **UFSM** | PORTAL DE DOCUMENTOS

**⊘** Cancelar

#### **C** E-mail Institucional Caixa postal & Luciana Nunes de Oliveira ▼

 $\triangle$  Novo  $\blacktriangledown$  $\equiv$  Meus documentos  $\blacktriangleright$ t<sup>2</sup>n Painel de Gestão ▼

### Homologação de ata de banca de defesa de pós-graduação n. 23081.

Descrição Data de produção Encaminha para homologação ata de defesa de dissertação de 25/07/2021 18:55 Próximo passo\* Encaminha a Ata para assinatura Neste campo só é possível destinar a ata a Comissões previamente Destino\* Cadastradas no Portal de Gerenciamento de Usuários. Digite o nome do destino para selecionar. O sistema "puxará" o nome que consta no campo "descrição", no Despacho cadastro da Comissão Examinadora. Para assinatura da Comissão Examinadora Caso seja seguido o modelo sugerido neste curso, basta digitar o nome do (a) discente. ⊙ De acordo ⊙ Aprovo ⊙ Autorizo ⊙ Ciente ⊙ Para conhecime

> Clicar em "tramitar" e a ata estará na Caixa Postal dos membros da Comissão Examinadora.

**图 Tramitar** 

#### **A Equipe do Processo Eletrônico Nacional (PEN) na UFSM elaborou um tutorial para assinatura de atas:**

https://www.ufsm.br/app/uploads/sites/416/2020/10/TUTORIAL-DE-TRAMITACAO-PARA-HOMOLOGACAO-E-ASSINATURA-ELETRONICA-DE-ATAS.pdf

Após a assinatura dos membros da Comissão Examinadora, o (a) Presidente deverá tramitar a ata de volta para a Secretaria, que irá salvar o documento e providenciar o arquivamento do processo.

### Próximo passo\* --- Selecione um valor ------ Selecione um valor ---Tramitação para Unidade Tramitação para Pessoa Tramitação para Comissão **Tramitação para o DAG (Usuário Externo)** Encaminha para Arquivamento - DAG **Homologação da ata**

Qualquer dúvida estamos a disposição pelo e-mail:

planoedefesa.prpgp@ufsm.br